**EmblemHealth**®

**PARTIES ROOM** 

Â

# **View Transaction Transaction Details**

Quick Reference Guide (QRG)

This Quick Reference Guide (QRG) will provide an overview on viewing transaction history and transaction details.

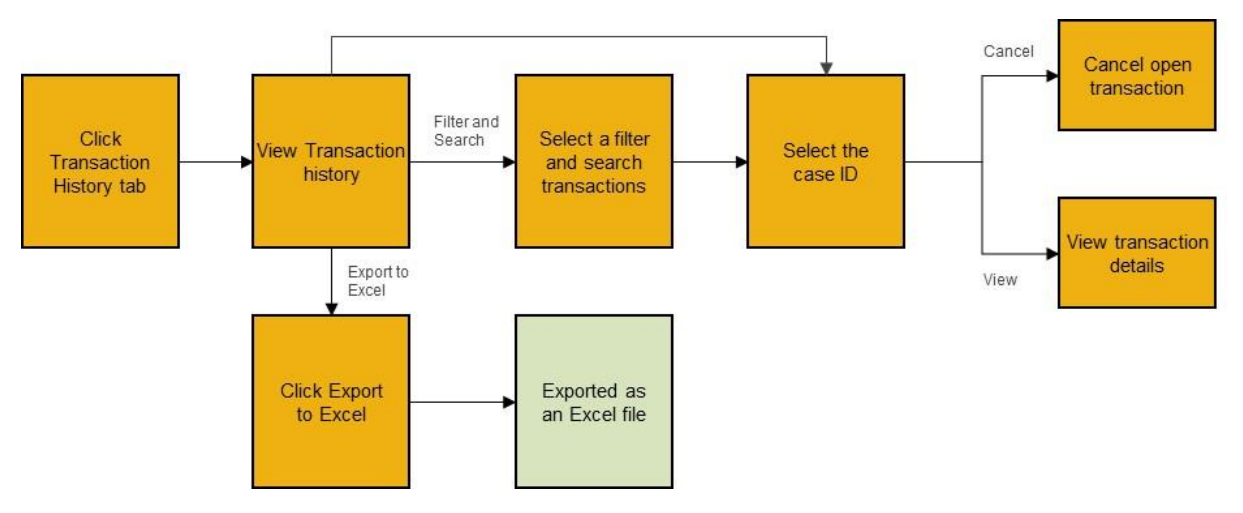

Let us look at the steps in detail for viewing transaction history and transaction details.

**Purpose: To view transaction history and transaction details.**

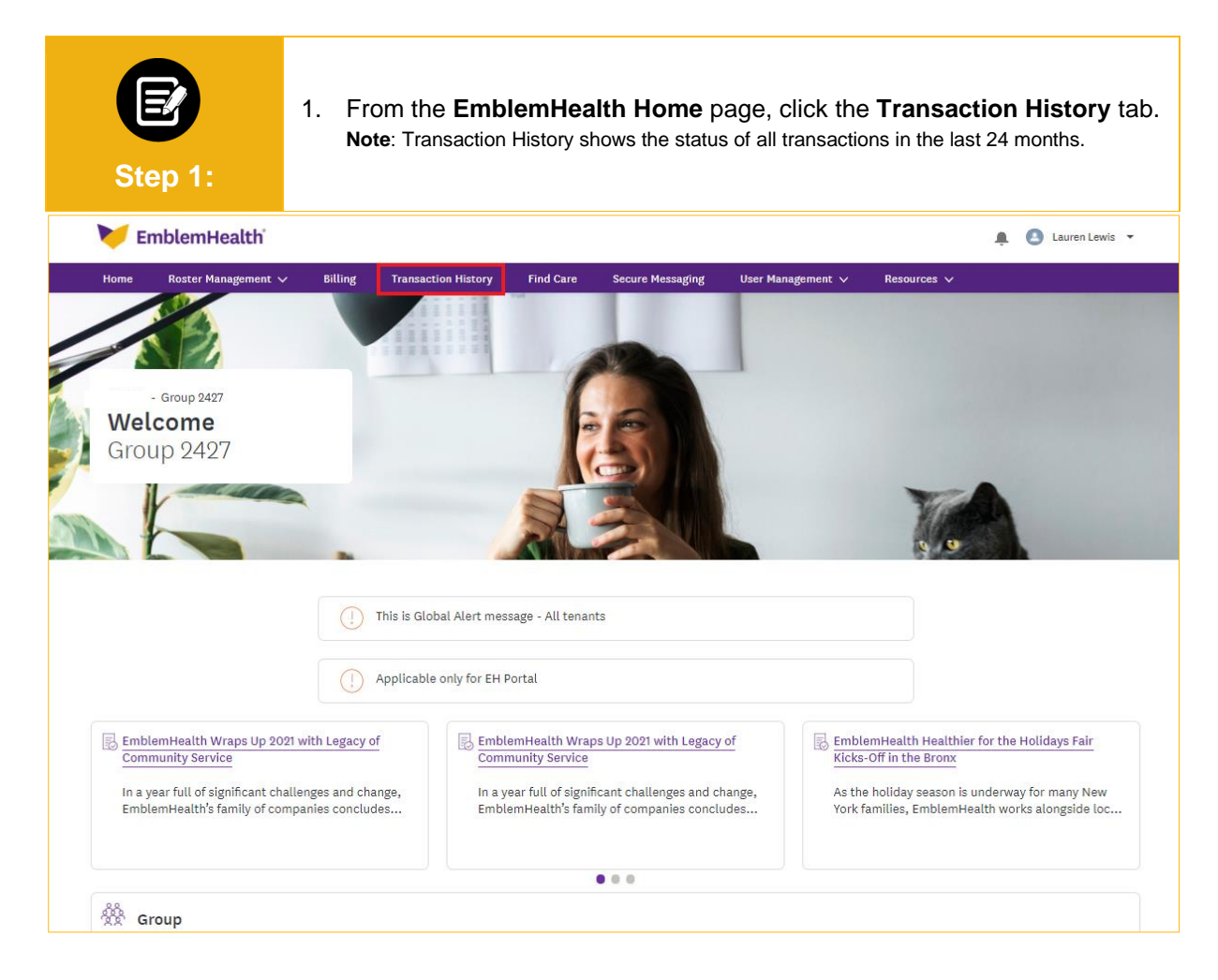

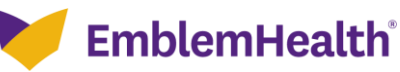

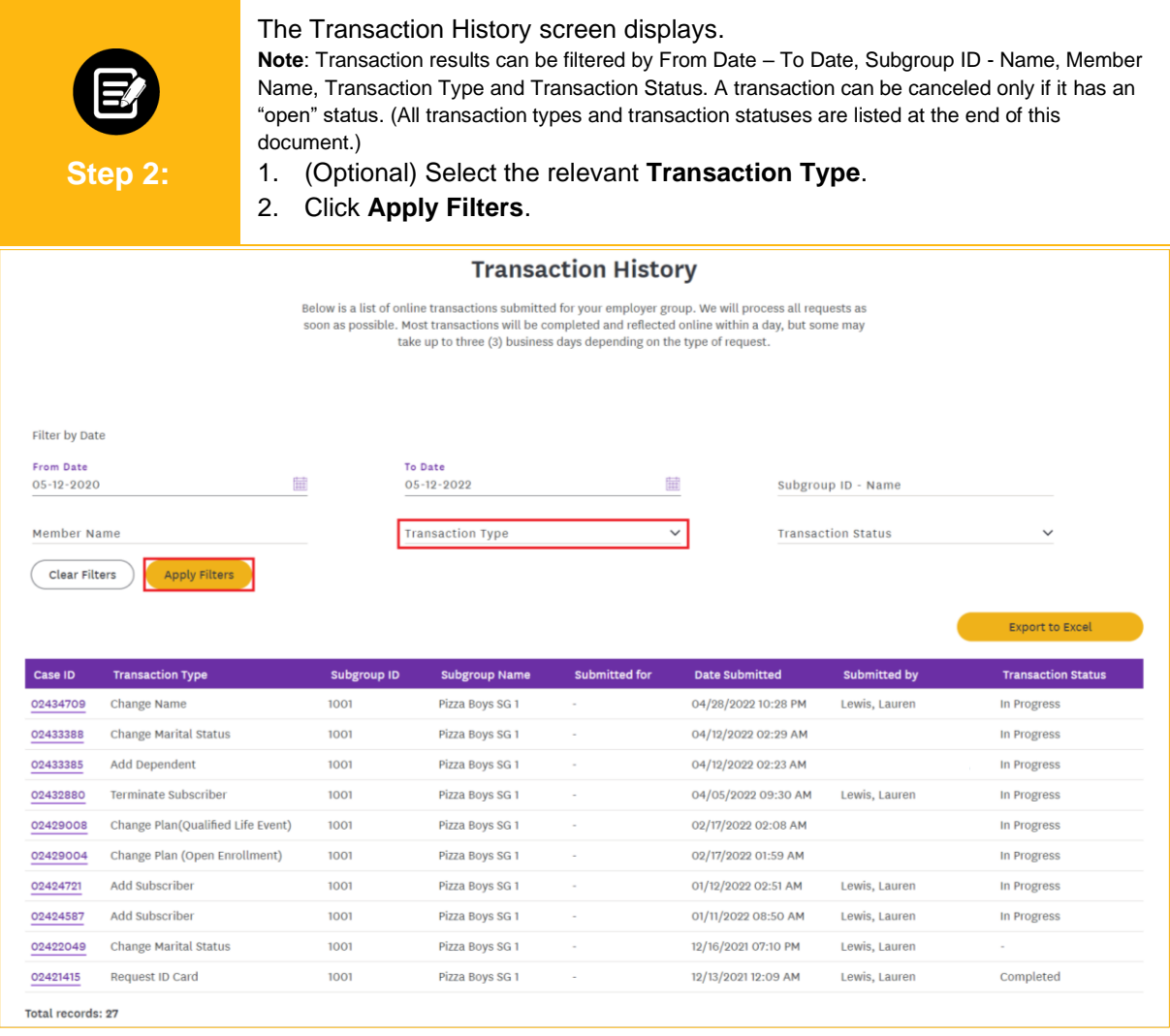

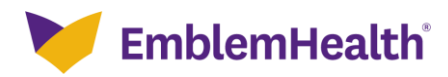

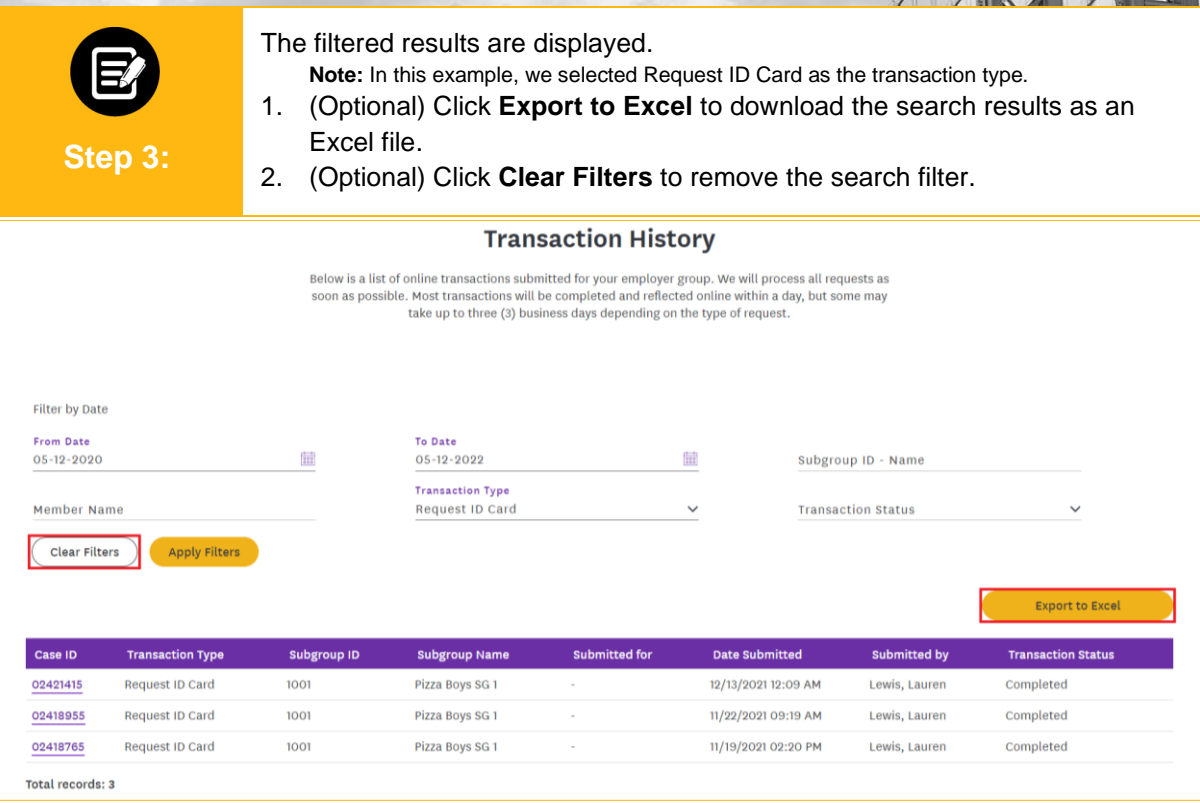

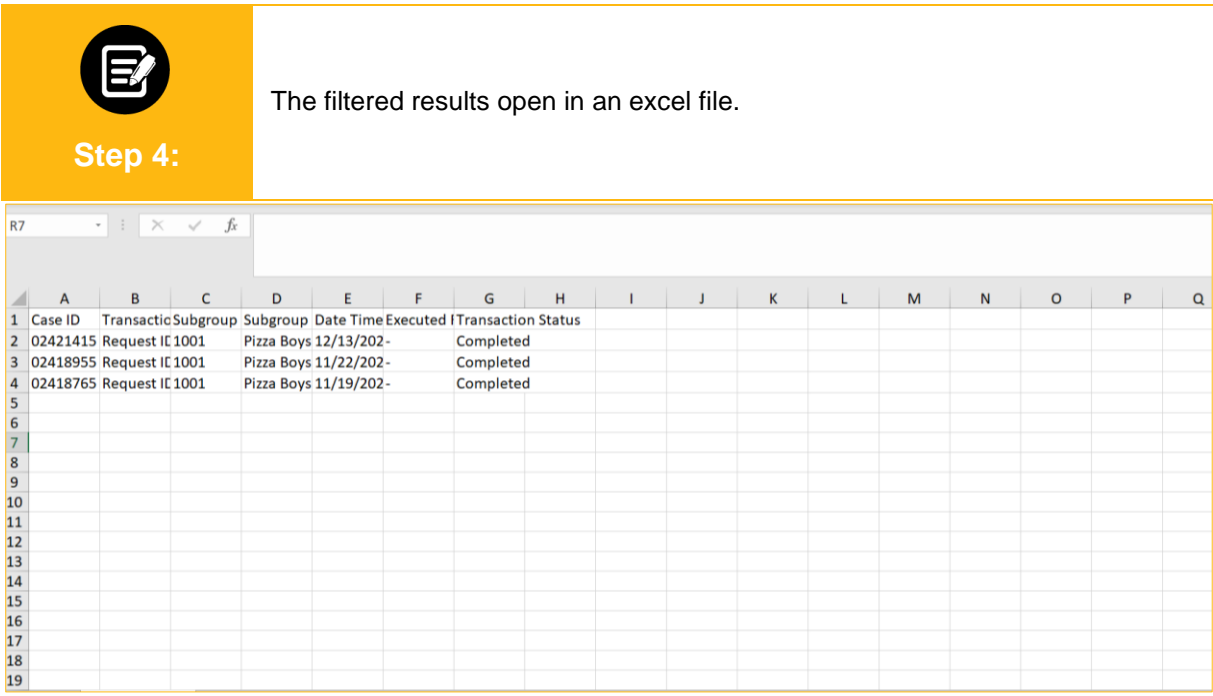

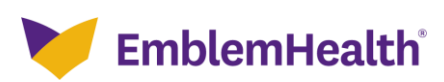

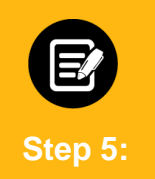

The Transaction details of any transaction can be viewed by clicking the corresponding Case ID. 1. Click the **Case ID**.

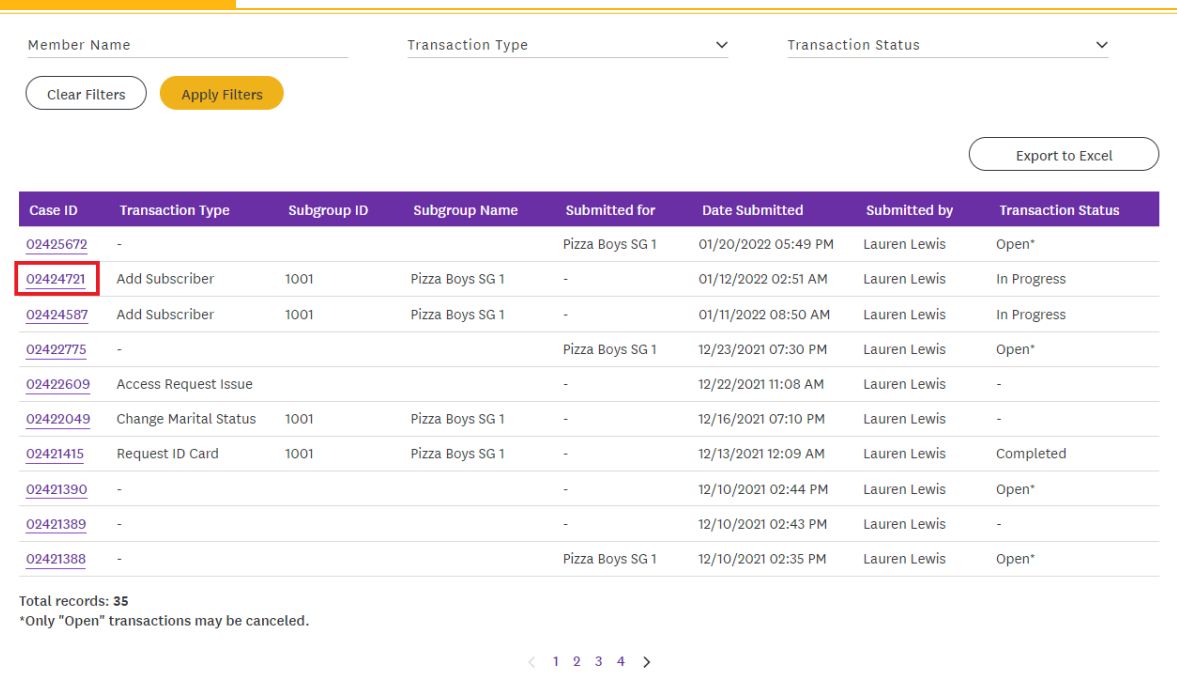

**EmblemHealth**®

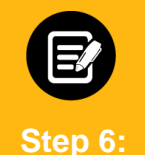

The Transaction Details page displays.

**Note:** The information displayed in the Transaction Details card will vary depending on the Transaction Type.

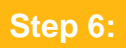

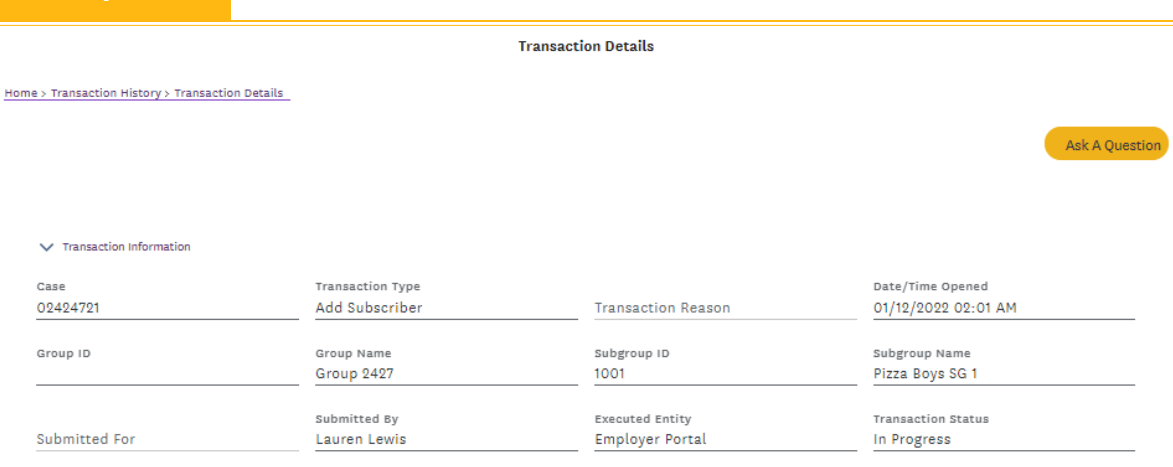

Date/Time Closed

#### **Transaction Details**

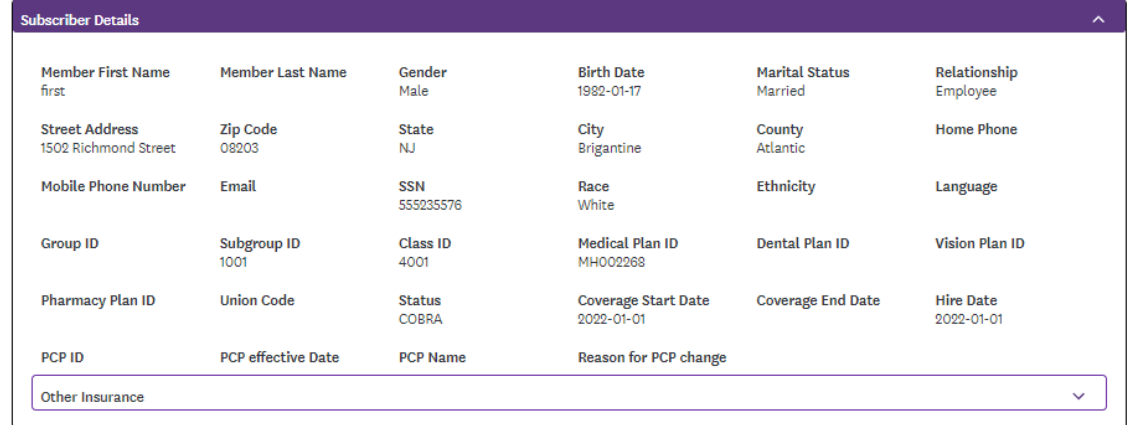

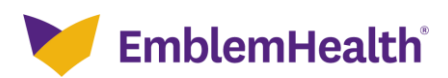

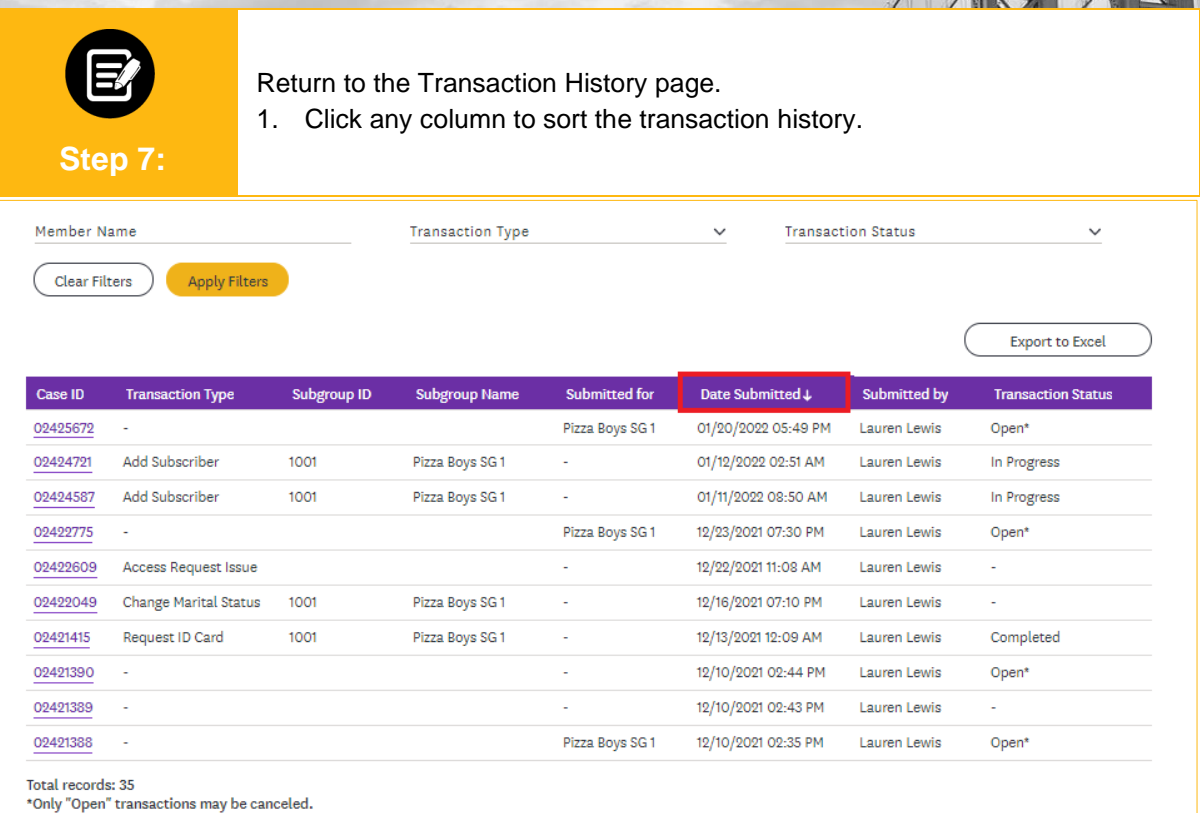

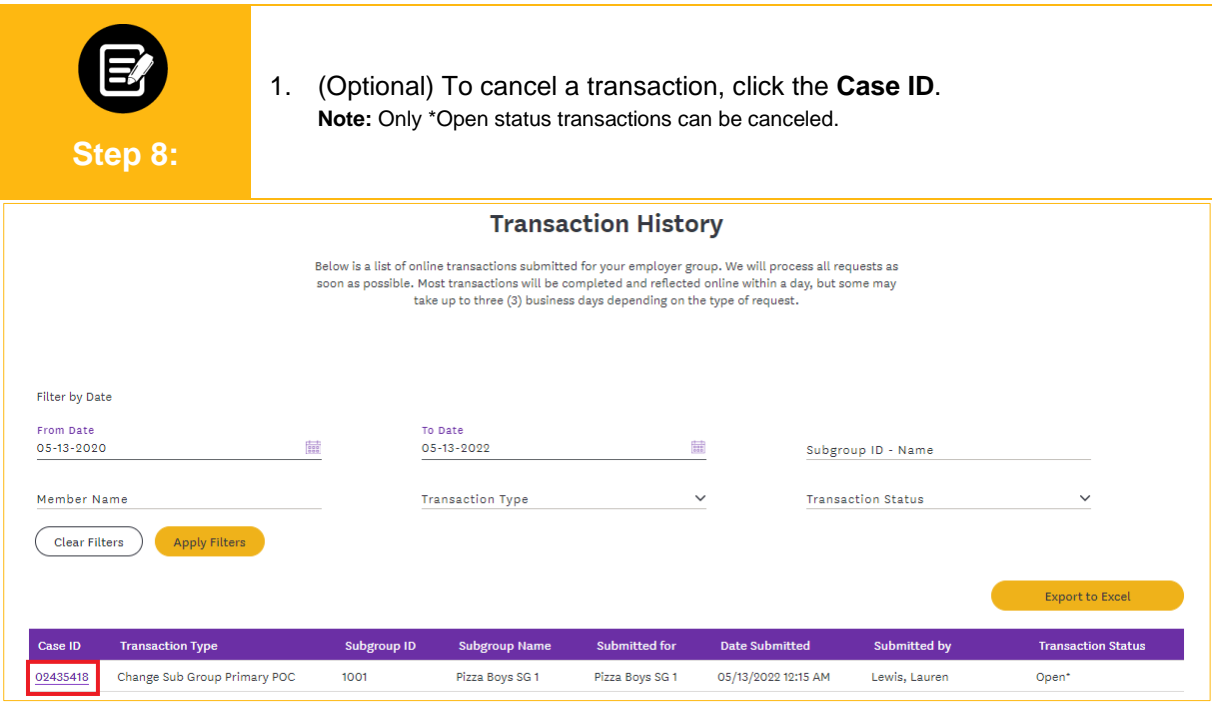

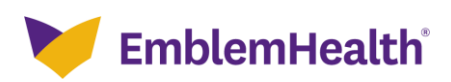

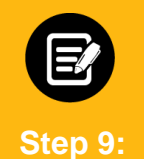

The Transaction Details page displays. 1. Click **Cancel Transaction**.

**Transaction Details** Home > Transaction History > Transaction Details Ask A Question  $\vee$  Transaction Information Transaction Type Case Date/Time Opened 02435418 Change Sub Group Primary POC 05/13/2022 12:05 AM Transaction Reason Group ID Group Name Subgroup ID Subgroup Name Group 2427 1001 Pizza Boys SG 1 Submitted For Submitted By Executed Entity Transaction Status Pizza Boys SG 1 Lewis, Lauren Employer Portal Open<sup>\*</sup> Date/Time Closed  $\vee$  Transaction Details **CHANGE SUB GROUP PRIMARY POC** Old Value New Value Group ID **Group Name** Group 2427 Group 2427 Sub Group ID  $1001$  $1001$ Pizza Boys SG 1 **Sub Group Name** Pizza Boys SG 1 POC Type **Primary Contact** Primary Contact **POC First Name** Joanne **POC Last Name** Miller POC Contact No. 8716549812 Extension **POC Address** 50 Gold Street New York NY 10019 city New York **State**  $\overline{\mathsf{NY}}$ Zip 10019 **POC Email Address** jmiller@emblemhealth.com Cancel Transaction

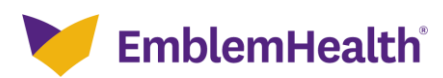

 $\boxtimes$ 

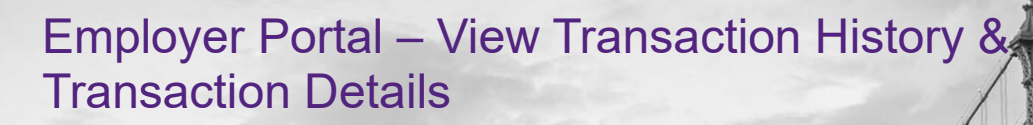

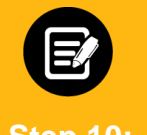

The Confirmation required screen displays.

1. Click **Yes, cancel**. **Note**: The Transaction Status will update to Canceled on the Transaction History page.

#### **Step 10:**

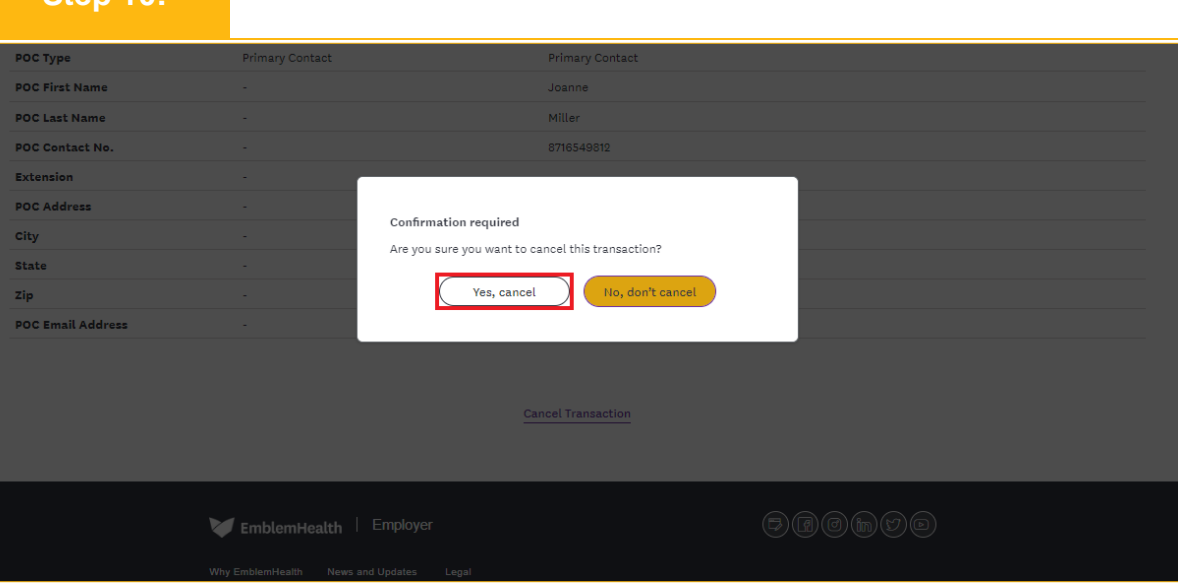

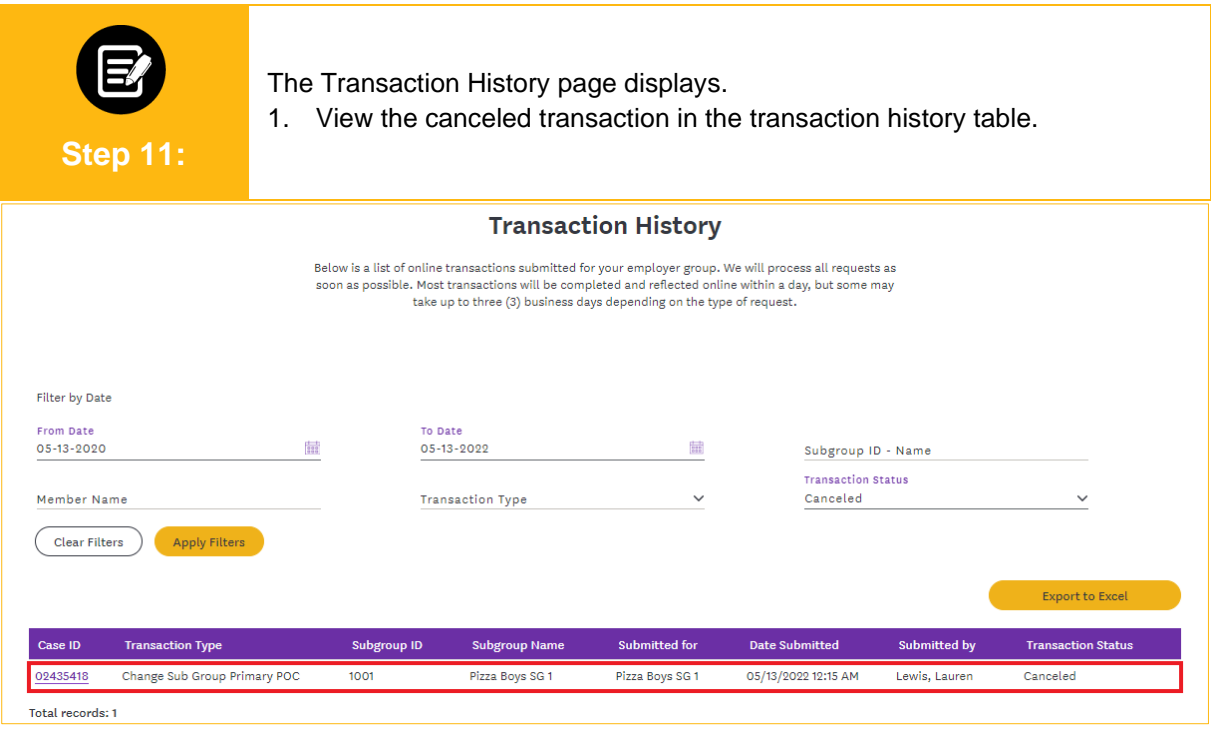

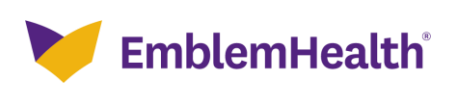

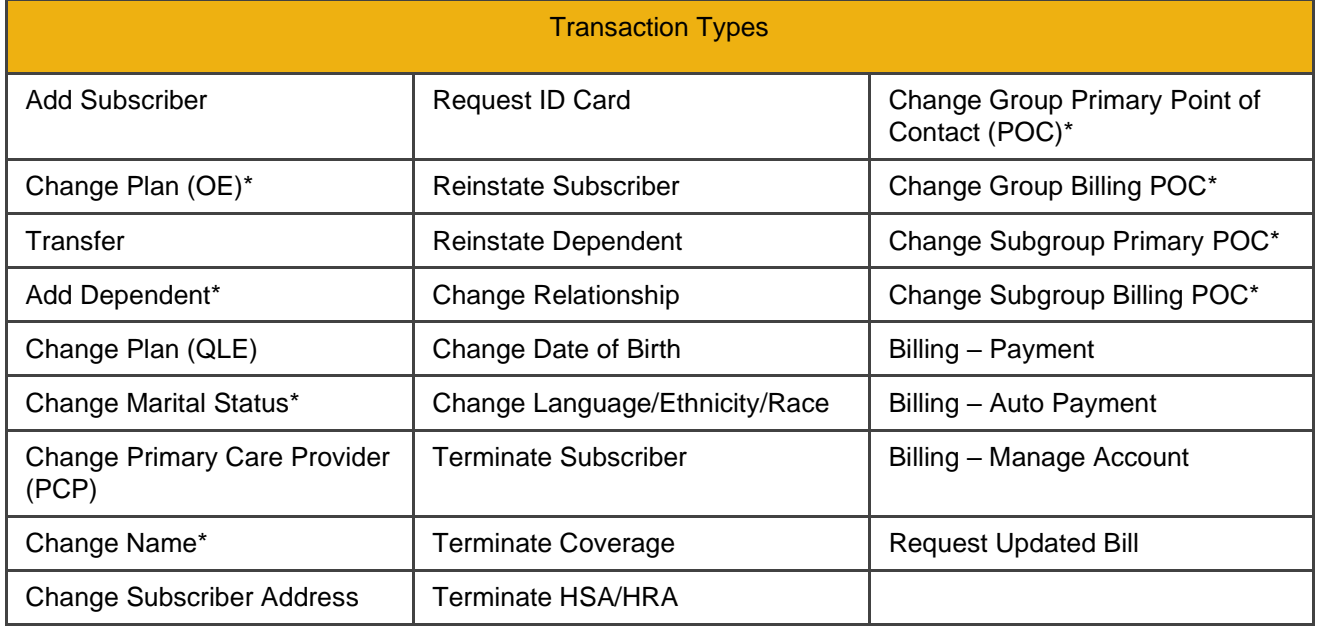

**Note:** "\*" indicates the transaction types that will be in "Open" status after user submits the transaction.

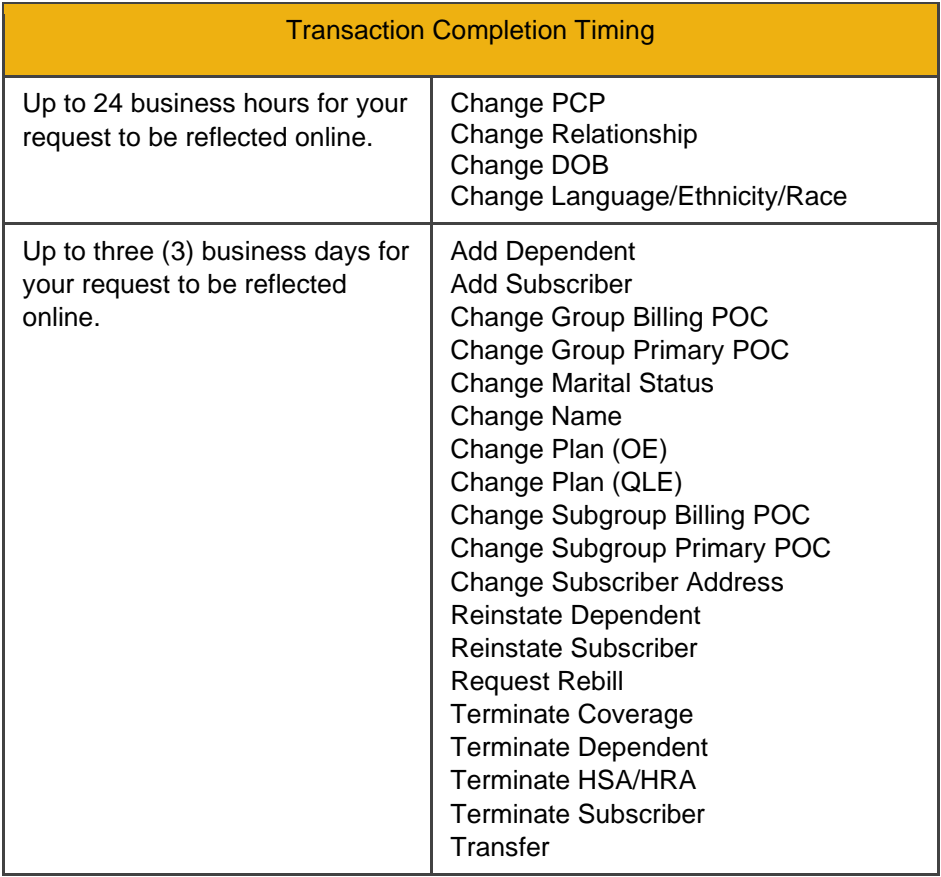

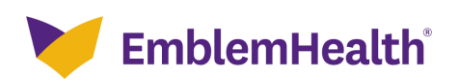

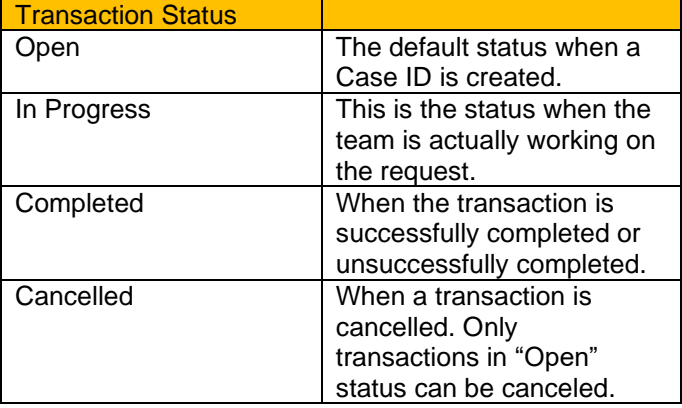

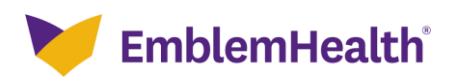

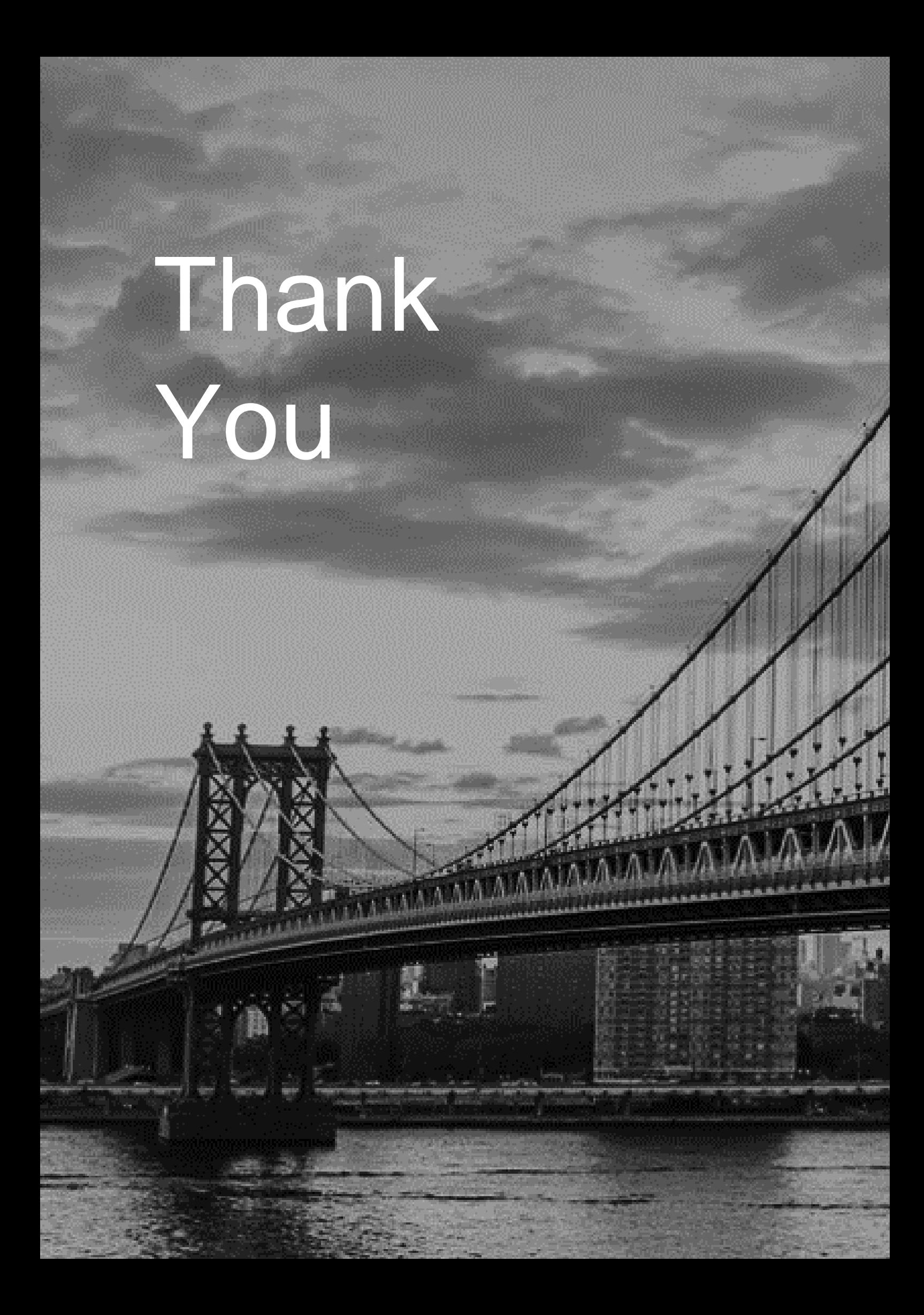